## **Creating a z.93 KOHA entry**

Thank you for volunteering your time to enter the Take Home books into the KOHA system, this will be a great help to the students and staff of Emery School District.

To get started, you need a computer, the school has several options, some of the computers are in use at some times, so we have to be flexible and considerate of the student's needs.

Option1- On the desk in the take home room User-**Base** Option 2-The mini lab in the library User-**Base** Option 3-The computer lab User-web Pass-web

Once you are logged into a computer, open a Browser, it can be Chrome, Safari or Firefox enter[http://seschools.org/?q=koha](http://www.google.com/url?q=http%3A%2F%2Fseschools.org%2F%3Fq%3Dkoha&sa=D&sntz=1&usg=AFQjCNG-3DdSXiyaS7rFDuCWlMWqshvggQ) Use the login given to you

1.To open the cataloging page, click on the "**More**" menu and choose "**Cataloging**"

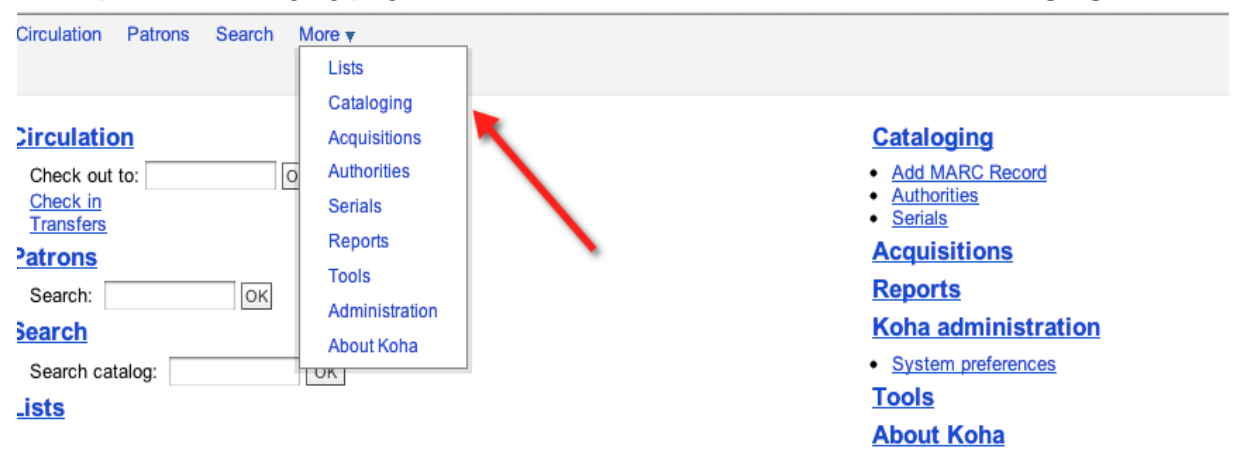

There will be three types of results that turn up, depending on if the book has been entered by another school.

2. Type the title of the book into the search bar, making sure punctuation and spelling are correct If you get no results, then click on the Z.3950 Search button

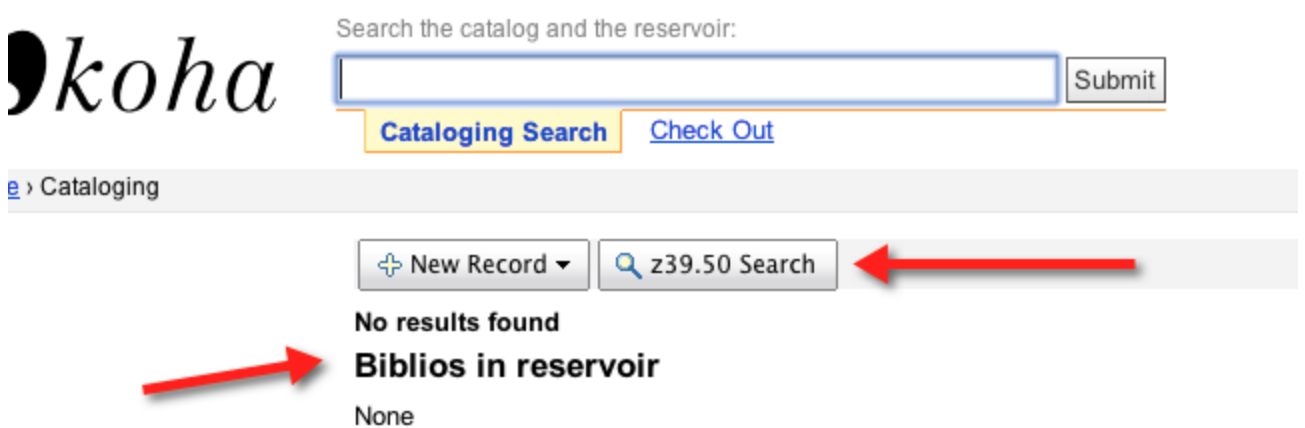

#### 3.A screen will pop up, click search

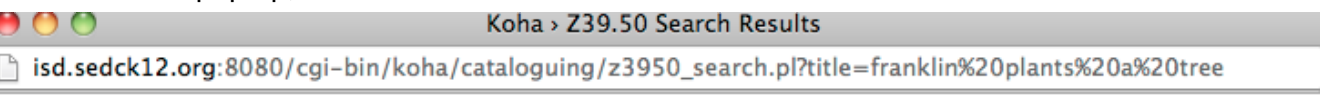

## Z39.50 Search Points

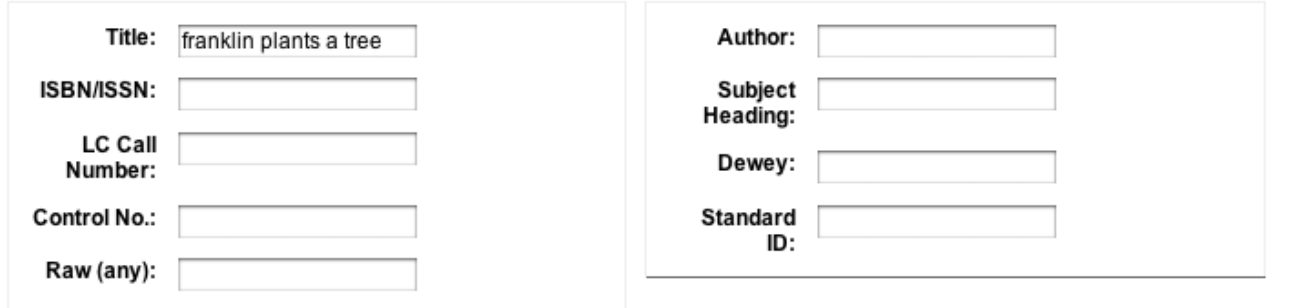

#### Search targets Select All Clear All

NEW YORK UNIVERSITY LIBRARIES [bobcat.nyu.edu]

- NEW YORK PUBLIC LIBRARY [catnyp.nypl.org]
- COLUMBIA UNIVERSITY [clio-db.cc.columbia.edu]
- SMITHSONIAN INSTITUTION LIBRARIES [siris-libraries.si.edu]
- LIBRARY OF CONGRESS [z3950.loc.gov]

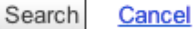

lightarrow isd.sedck12.org:8080/cgi-bin/koha/cataloguing/z3950\_search.pl

#### **Results**

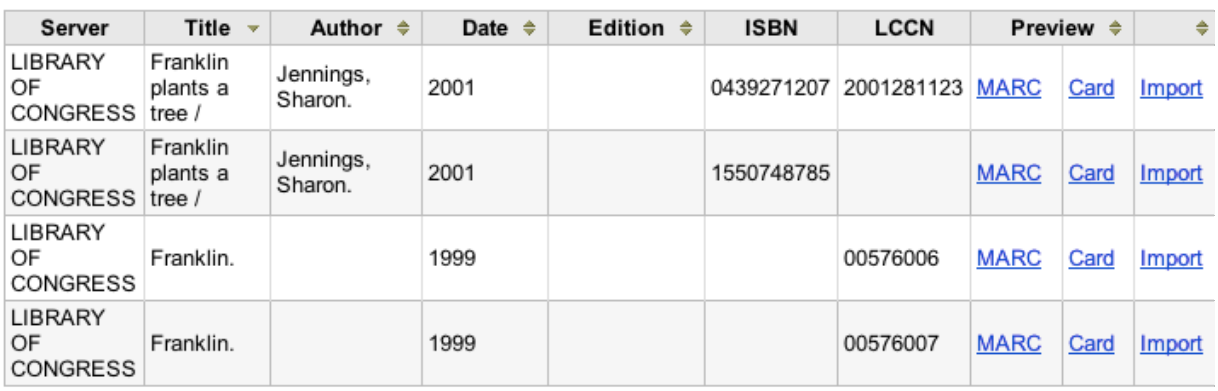

There will several choices here, please choose the one that has the most information, and compare the book when possible. You can click on the "card" to see more details. The first one would be the best choice here.

There may be several choices

4. Click on Import and this will appear, change default to books and click save

1> Add MARC Record

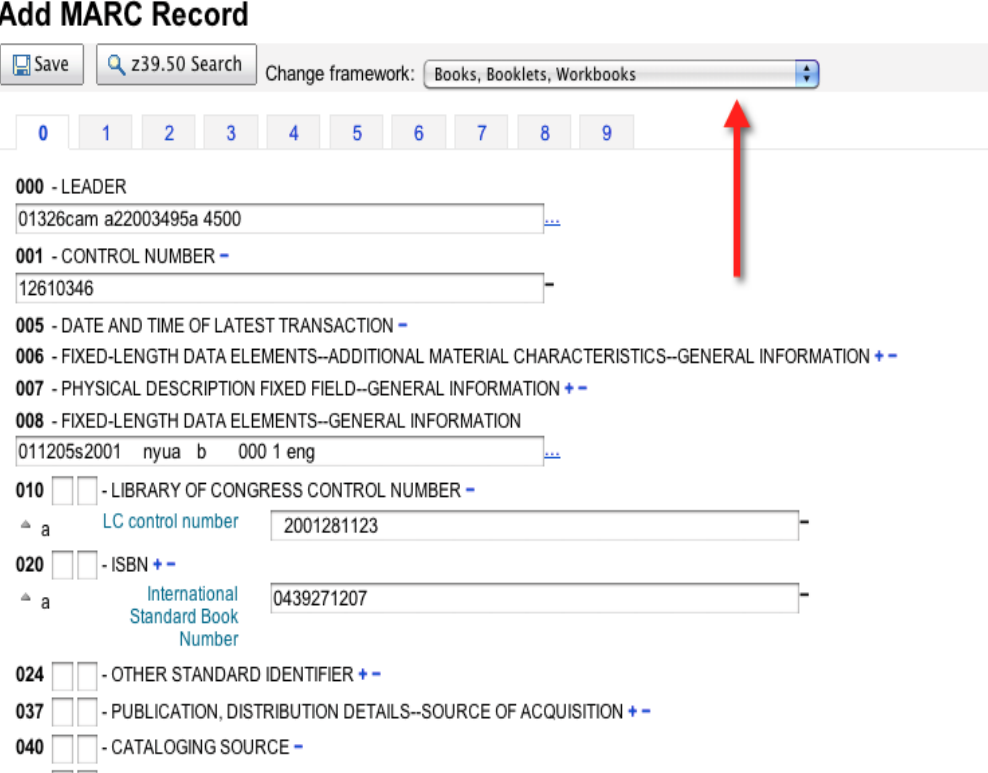

# 5. Enter the item information

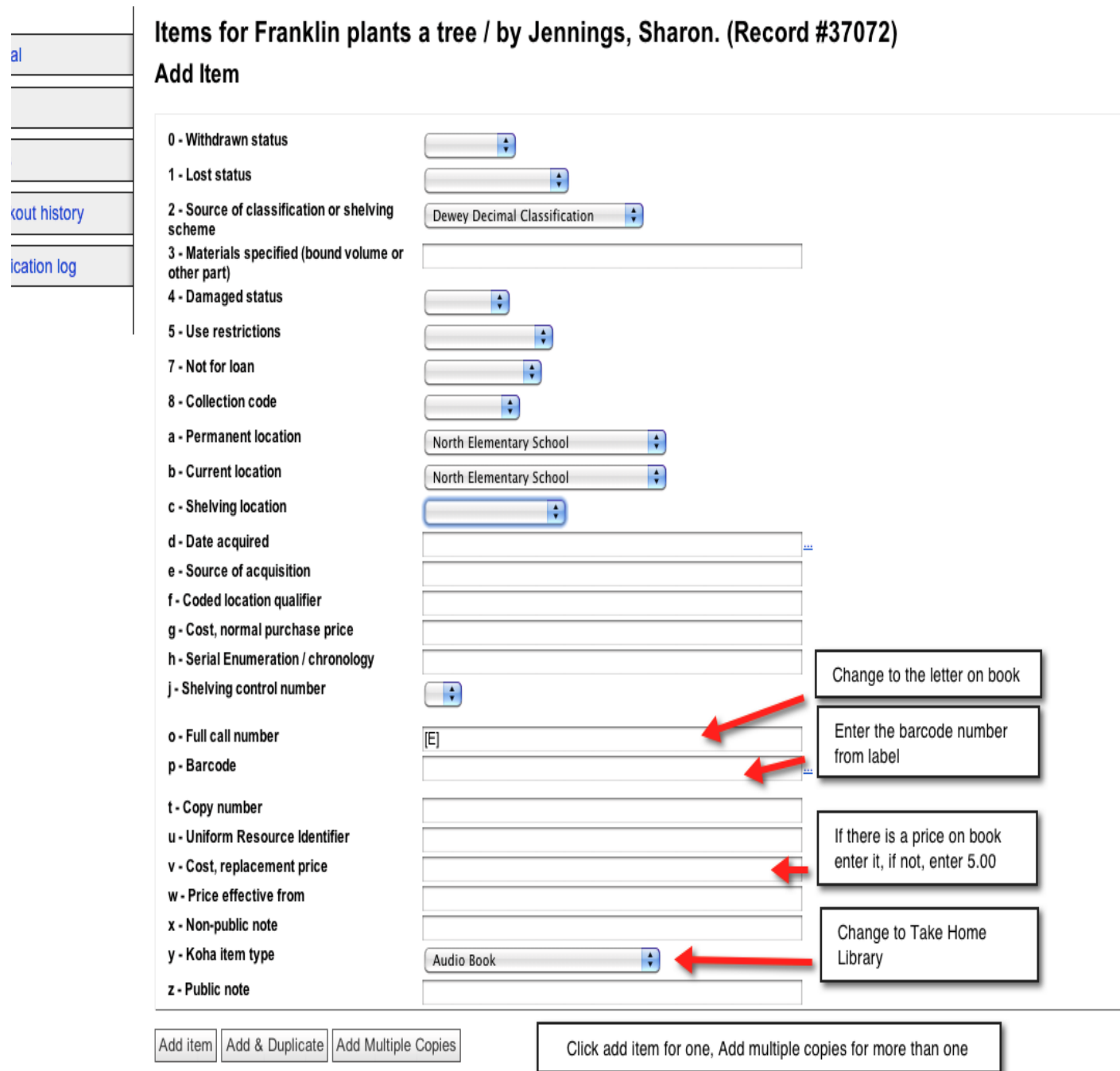

Follow the prompts to specify how many copies and add, then attach barcodes to books. Then you are ready to start back at #1!

# Instructions for Reservoir results

1. There are three results shown, please choose the one with the most info and click "add holding"

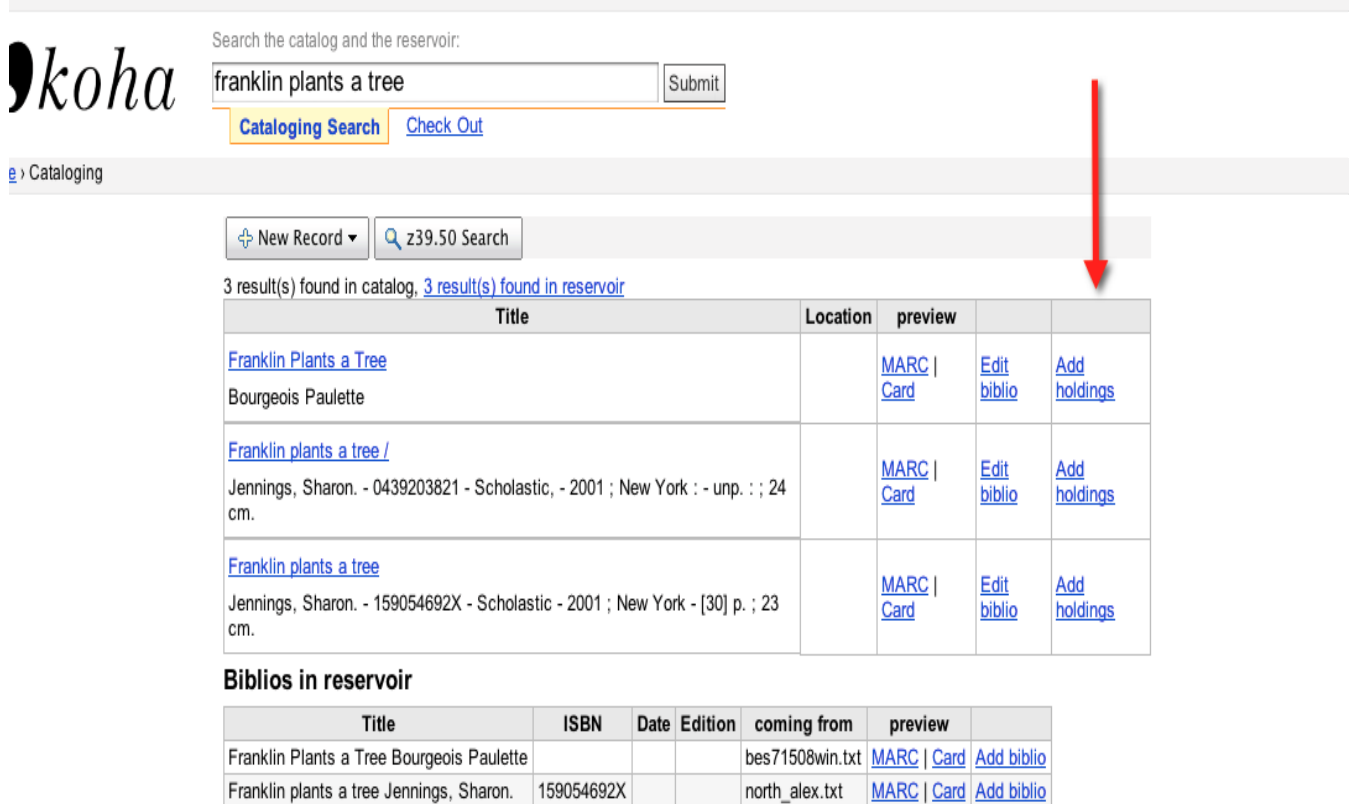

bes71508win.txt MARC | Card Add biblio

2. Repeat step 5 from above.

# Instructions for "biblio in reservoir"

Franklin plants a tree / Jennings, Sharon. 0439203821

1. Click on the add biblio and refer to #4 from above